**To add or change one of your granular materials, power the unit up. Once the "mode" screen is displayed, touch the yellow system button. Using the spinner controls to change the digits, and the blast/pass controls to change cursor positions. Run the cursor past the end to enter setup mode. Using the spinner switch, select "Materials."** 

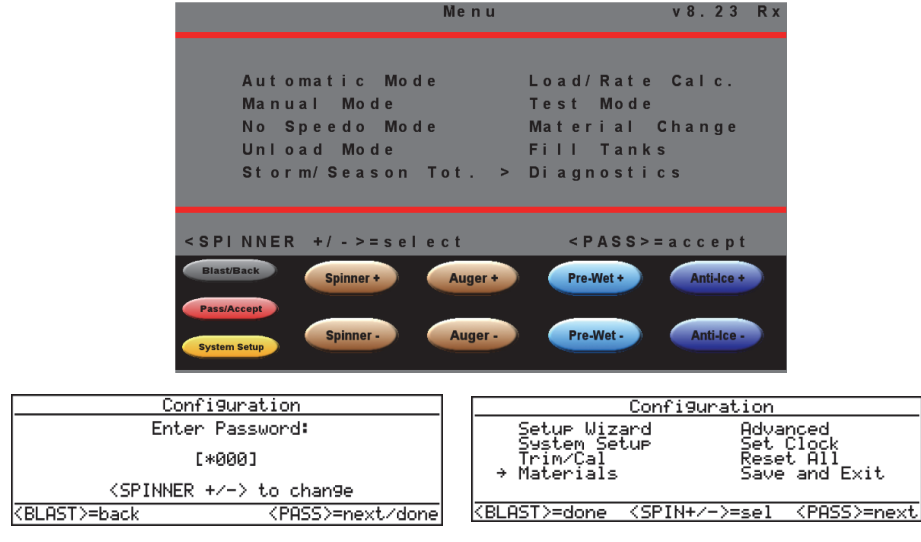

**Move the cursor to an un-named slot (i.e. #2 in this example) and push pass. Change or assign a name to your selection and set all operating parameters of the selection.** 

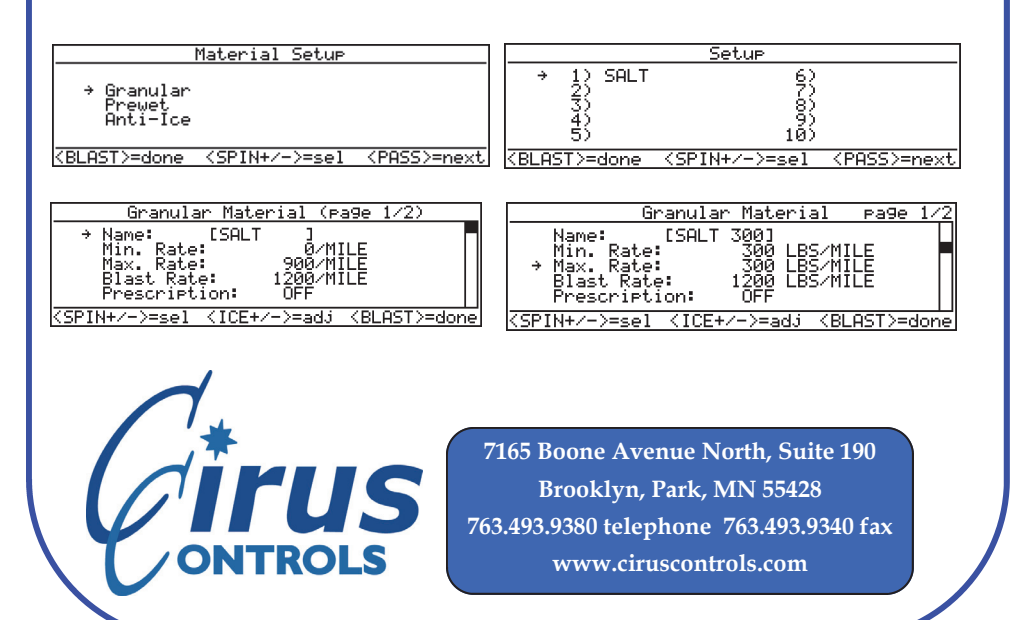

## SpreadSmart Rx Touch™ User's Guide Touch to access Menu Touch for blast/pass B. S **SALT SALT BRINE KC12 Spinner** Anti-Ice **Auger Prewet** .5  $\bullet$ LBS/MILE/ **GAL/TON GAL/MI** Lanes 77G 1268G 84% Screen shown is the Automatic mode screen with all 4 control channels enabled (auger, spinner. Pre-wet and Anti-Ice) 11/18/11 D 11:00 am Touch function box (auger, spinner, Touch "Date/Time" for etc) to make adjustments to rate Day / Nite display mode settings. **SpreadSmart Rx touch Screen commands**  rus **mirror the commands that are found with a keypad operated system.**

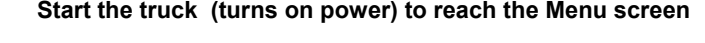

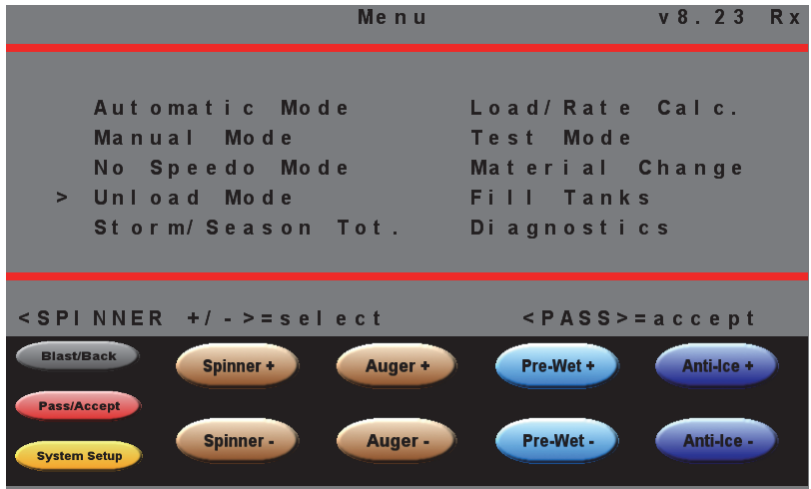

**Use the spinner +/- to move the arrow to the mode you choose.** 

**Use the "pass" button to select the option that the arrow points to. Use the "blast" button to back up to the last menu.** 

**Follow the instructions under the red line to indicate which buttons to use to navigate each menu.** 

**To access Unload operating screen, select Unload and use the controls on that screen to unload the truck while standing still.** 

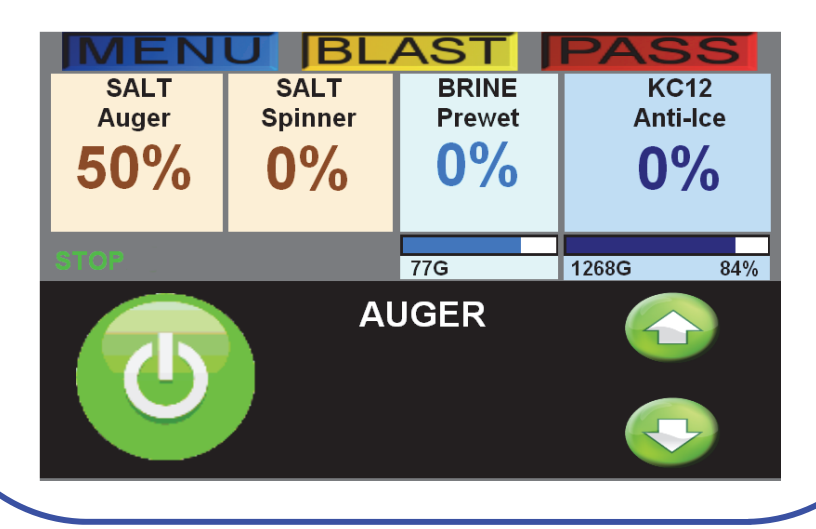

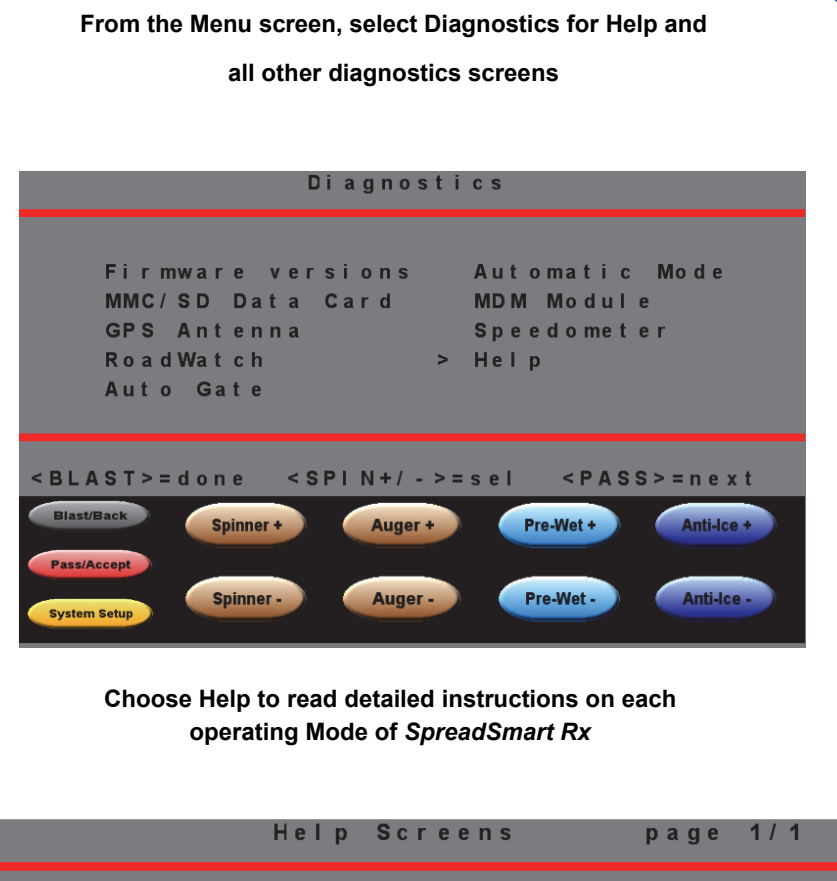

The help screens explain the controls of the SpreadSmart unit. You can select the topic using  $\le$  SPINNER +/->. On c e selected, use <BLAST> and <PASS> to page through the topic, <SPINNER> to select a a new topic or return to startup screen.

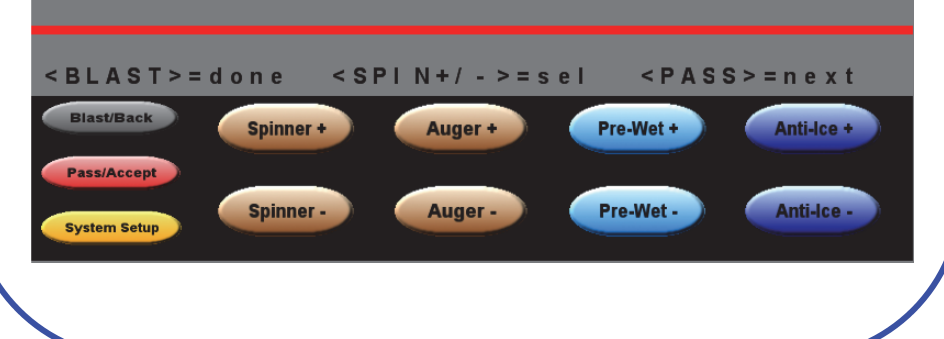